*Please read before enrolling in your timetable:*

*All students must choose and enrol themselves into their classes before you are able to access the online class materials.* 

*Once you are enrolled into your timetable, please check the Webex and Zoom instructions on how to join classes online:*

For Webex Instructions **[click here](#page-5-0)** - Page 6.

For Zoom Instructions **[click here](#page-16-0)** - Page 17.

## *Timetable Instructions:*

These are the timetable instructions for academic courses.

Timetable enrolment is via SOLS Tutorial Enrolment and will start on the Monday of Orientation week at 8am.

**STEP 1:** Log on to SOLS using your Username and Password.

NOTE: It takes 24 hours after enrolling in your subjects for you to be

able to use your username and password.

[Below is the web address for the logon p](http://www.uow.edu.au/student/index.html)age:

**www.uow.edu.au/student/index.html**

If you are a new student, you may need to enter some details before proceeding to the next step.

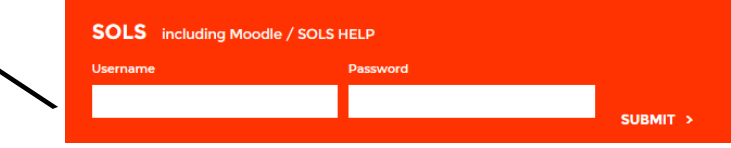

**STEP 2: Click "Tutorial Enrolment"** 

TUTORIAL/PRACTICAL ENROL

**Expand All**  $\bigoplus$ SOLS Home ≪ **Current Session**  $\rightarrow$ Enrolment  $\sim$ **Tutorial Enrolment Enrolment Record Enrolment and Variations** 

**Print Enrolment Record Major Maintenance** 

#### **TUTORIAL/PRACTICAL EN**

Enrolling via this system doe Groups you are enrolled in timetable

Each of your subjects will appear and under each subject heading are the classes you need to enrol in. You need to enrol in one of each type of class (eg 1 lecture and 1 tutorial). This also indicates what date and time you are able to enrol in the class. You won't be able to continue to the next step if the classes haven't opened up as yet or for subjects where clas-

#### **SHOW MY TIMETABLE**

**WUCB101 - MARKETING PRINCIPLES** First group to open from 12-10-2019 06:00 Lecture **STEP 3: LECTURES: You must enrol** in the lecture for each subject. Click **Tutorial** - First group to open from 12-10-2019 06:00 on "Lecture" on the first subject. **WUCB130 - INTRODUCTION TO MANAGEMENT** Lecture - First group to open from 11-10-2019 20:30

**Tutorial** - First group to open from 11-10-2019 20:30  $\bullet$ 

 $\bullet$ 

 $\bullet$ 

 $\bullet$ 

2

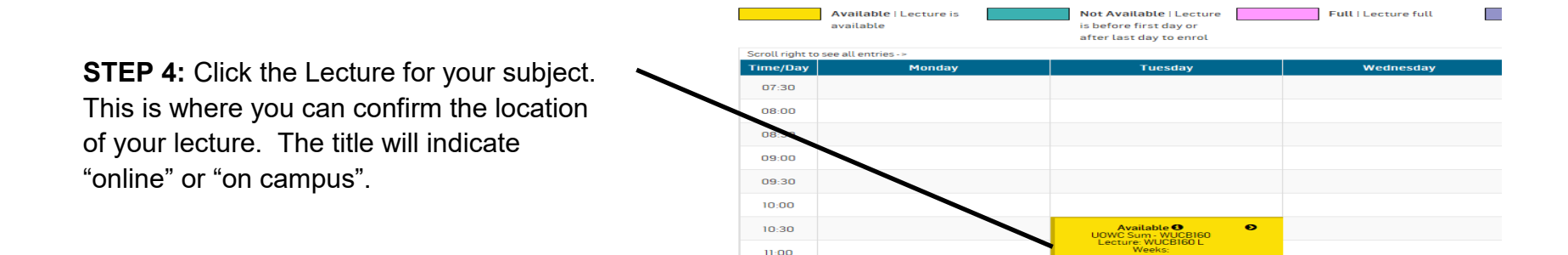

11:30  $12:00$  $12:30$ 13:00

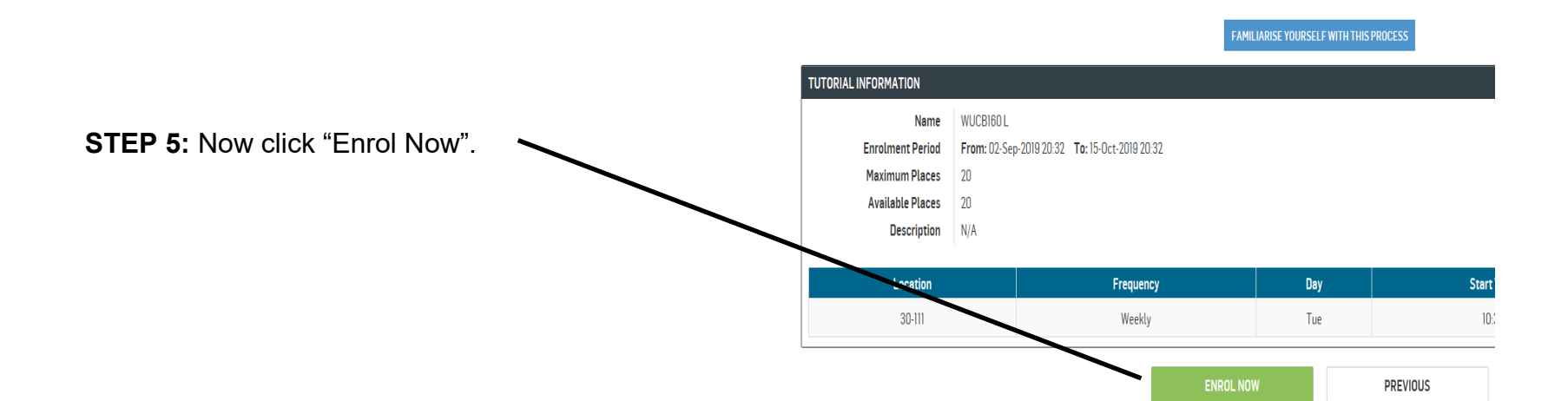

*Repeat steps 3 to 5 for the other subjects so that you are enrolled in your Lecture for all of your subjects.*

**STEP 6:** TUTORIALS. You must enrol in a tutorial and/or computer lab for each of your subjects. Click "Tutorial" under one of the subjects.

**STEP 7:** The tutorial options for that subject will now appear. This is where you can confirm the location of your class. The title will indicate "online" or "on campus". Click on the option you would like to enrol in. You can only enrol in the YELLOW options. Do not click on a tutorial that will clash with another of your classes. If the tutorial group/class is highlighted in:

PINK: The selection is full and you need to make another choice.

GREEN: Selection is not open yet, or has already closed. Check the top of the screen.

PURPLE: Current selection.

YELLOW: Selection is open and this option is available.—You can select it now.

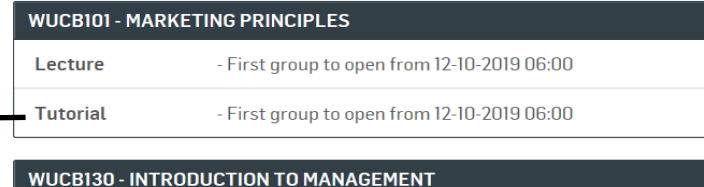

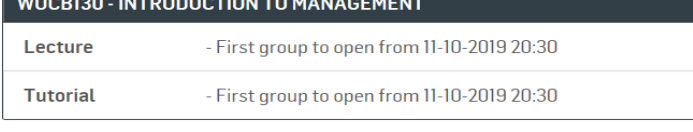

#### **WUCB160 - FCONOMIC ESSENTIALS FOR BUSINESS**

Lecture

- First group to open from 02-09-2019 20:32

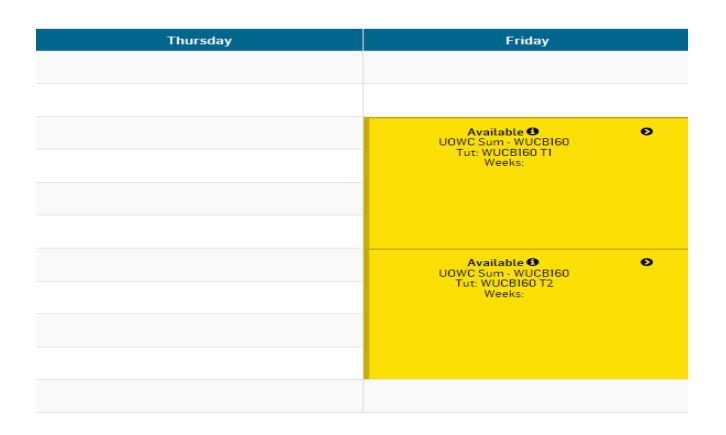

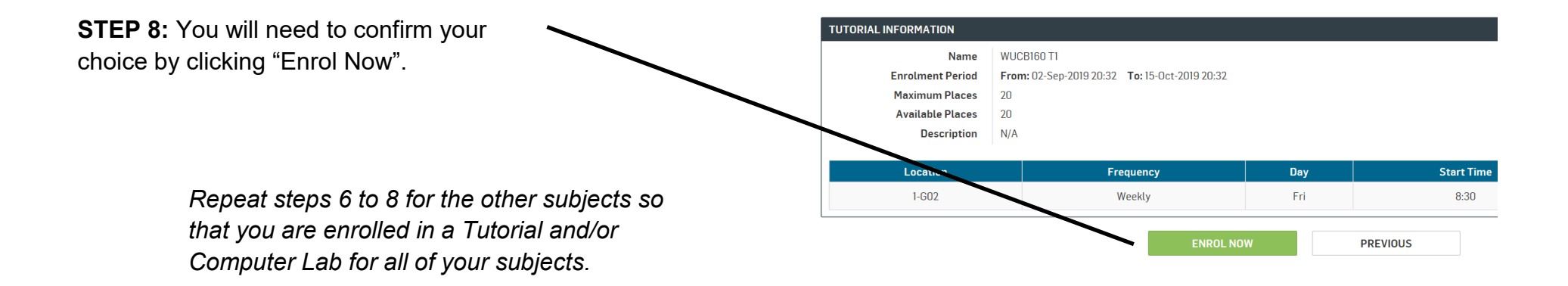

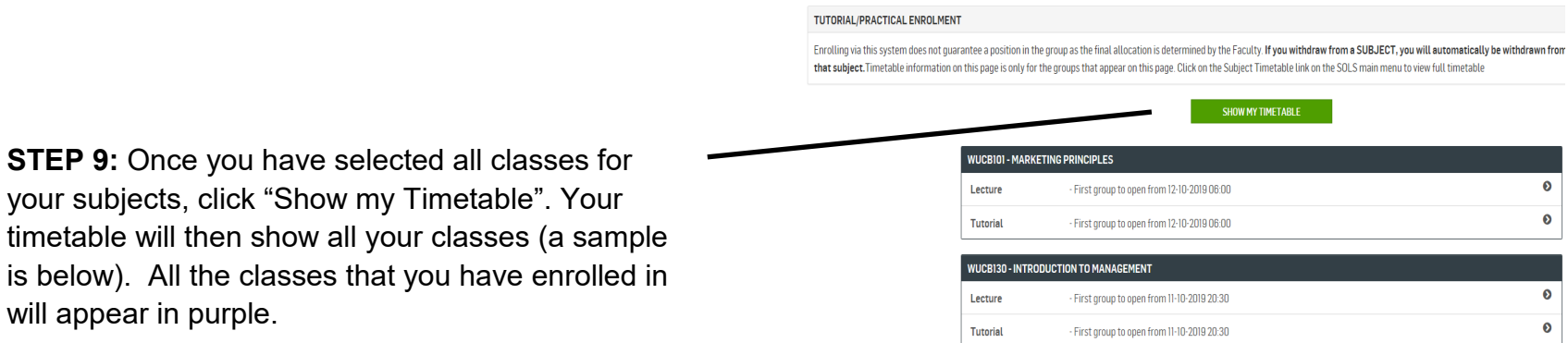

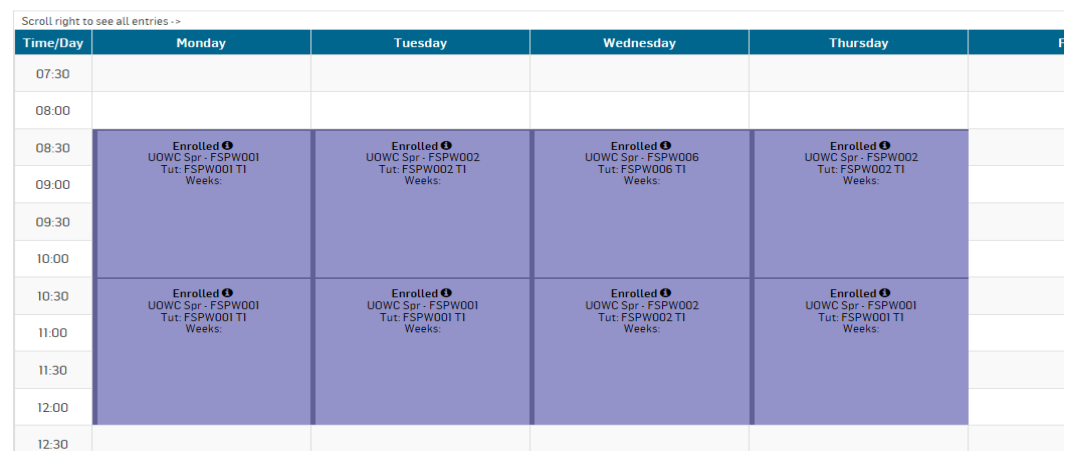

#### **Important Notes:**

your subjects,

- Insufficient enrolments may result in the closing of a tutorial or the rearrangement of students in the first two weeks of classes. This rarely occurs, however if it is the case, students will be redistributed to other tutorials.
- You should be logging on to SOLS and Moodle on a daily basis to view your timetable, important messages, task results etc.
- If you are having IT issues which are preventing you from logging in or otherwise, please contact the following for help:

Online: servicedesk.uow.edu.au

Email: student\_support@uow.edu.au

Phone: +61 2 4221 3000

## *How to join an online classroom using Webex Meeting*

#### <span id="page-5-0"></span>**What is "Webex Meetings"?**

Webex Meetings is a video conferencing service. It allows people to contact each other online using video and audio. Computer screens, computer applications and documents can be shared as well.

Webex Meetings can be accessed on a computer using a web browser such as Google Chrome or Firefox on a computer.

Webex Meetings can also be accessed by downloading the application to your computer or by installing the Webex Meetings app on your mobile phone.

## **Where can I find my teacher's "Webex Meetings" details?**

#### **Step 1**

Open a web browser such as Google Chrome or Firefox on a computer. Browse to the University of Wollongong web site and click on the **Students** link at the top of the browser window. See below.

#### <https://www.uow.edu.au/>

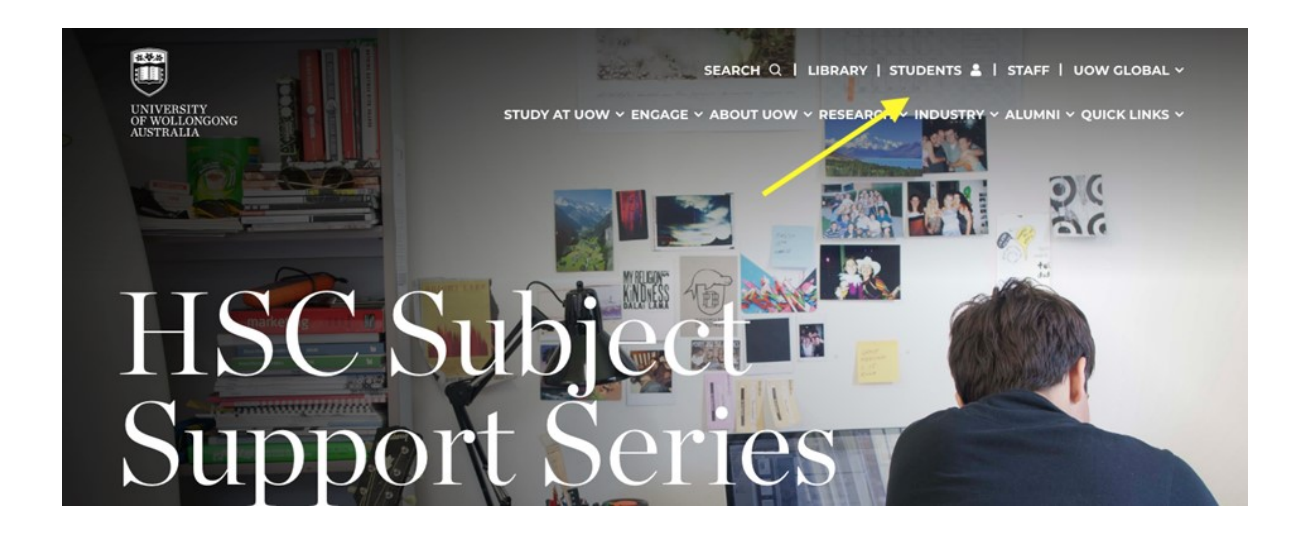

Log in to you SOLS account at the University of Wollongong by using your **Student Username** and your **Password**.

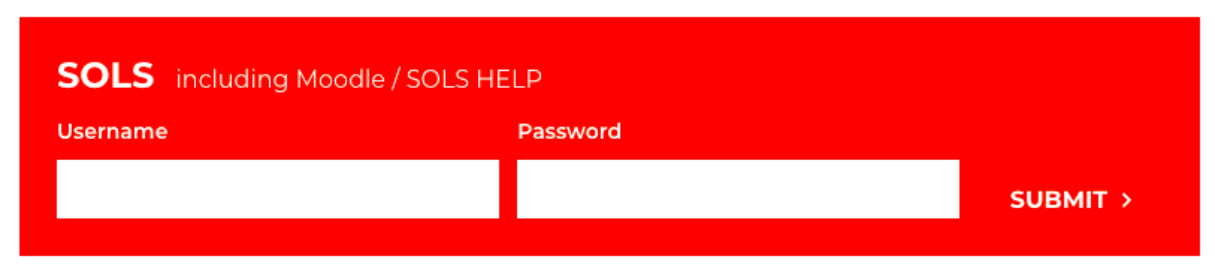

## **Step 3**

The following window or screen will appear. This is your MySOLS page. Click on the **eLearning** tab located on the far left. See the screen below.

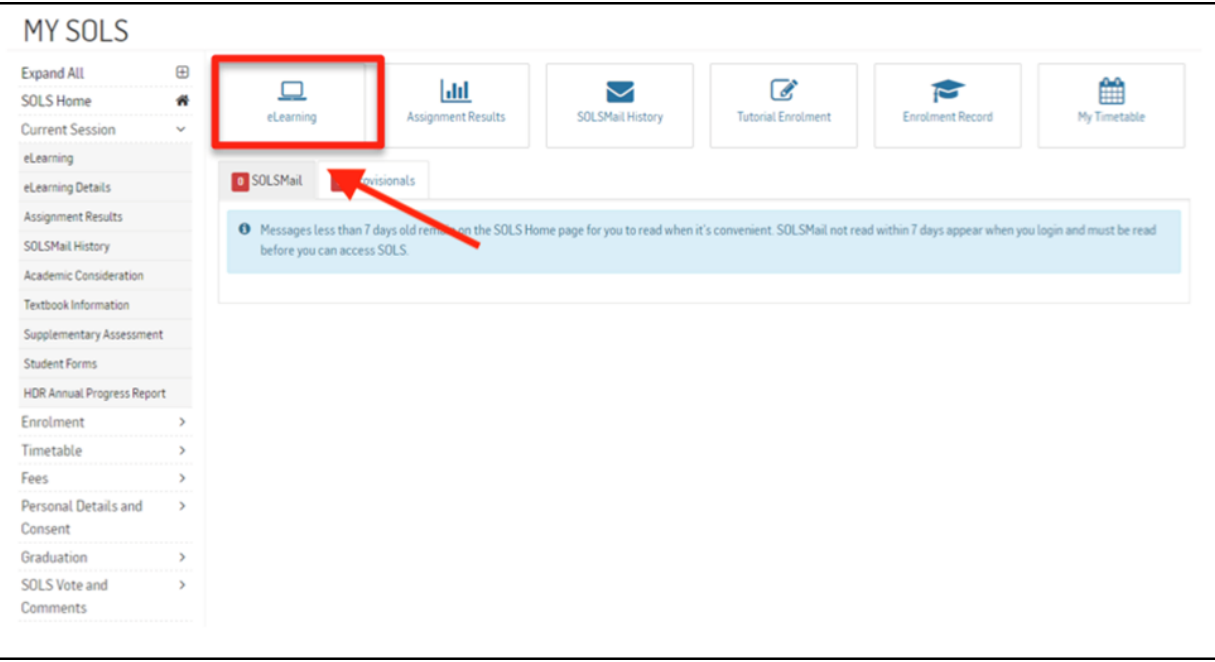

The following window or screen will appear. Click on the **title** for the subject that you wish to attend on that day and time.

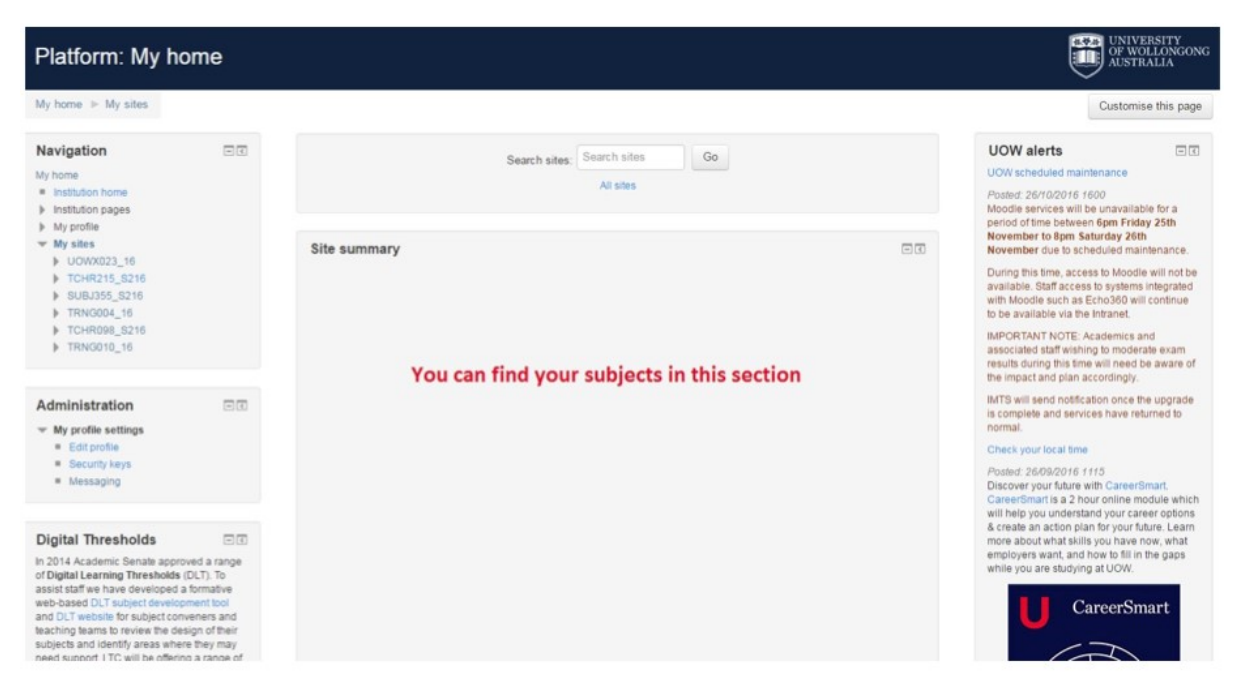

### **Step 5**

A window or screen like the following will appear. This is the web site for your subject. This is the site where you will find information about:

- How to contact your teacher [Email address and Webex Room link]
- Links to online examinations and quizzes
- Subject Outline
- Lesson Materials
- Links to study resources and more...

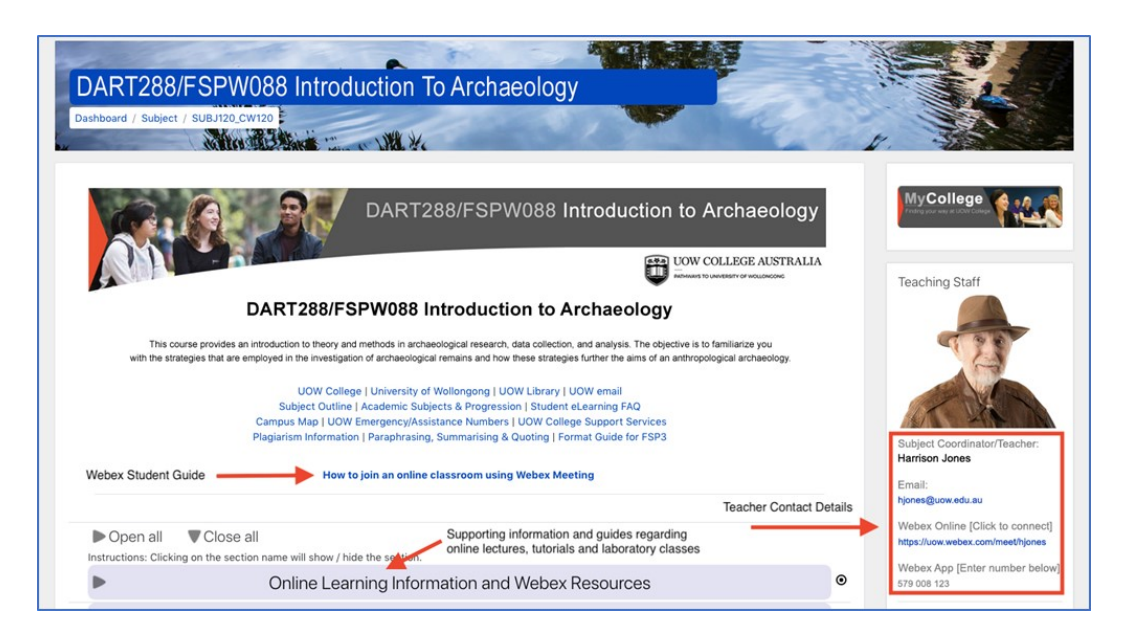

For example, these contact details are available:

- The teacher's email address
- The teacher's unique Webex Room Internet address. In this example you simply click on the Internet address to open the teacher's Webex Room in a web browser window.
- The unique number for the teacher's Webex Room is also included. That nine digit number is entered in the "Join a Meeting" field if you are using the Webex application. See below.

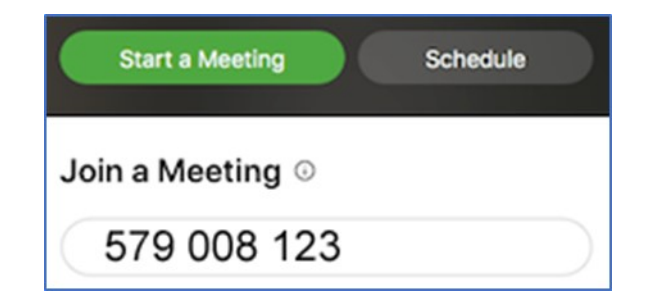

Subiect Coordinator/Teacher: **Harrison Jones** 

Email:

hjones@uow.edu.au

Webex Online [Click to connect] https://uow.webex.com/meet/hjones

Webex App [Enter number below] 579 008 123

## **How do the teachers' Webex Meeting Room Internet link work?**

This is how the Webex Meeting Room Internet link is created for each member of the teaching staff.

The first part of your teacher's email address will also be the unique ending of their Webex Meeting Room Internet link. Look at the examples below

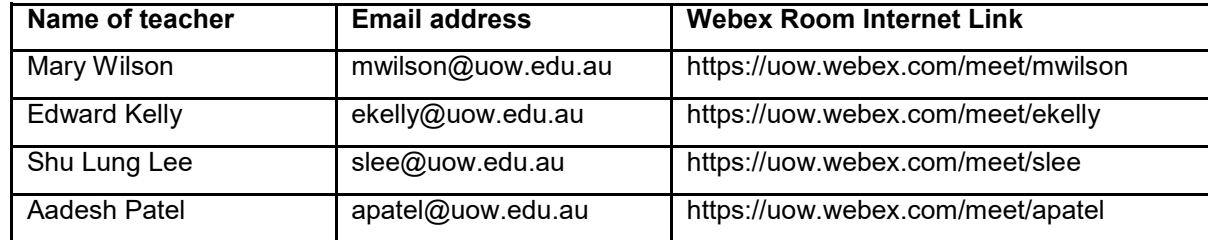

So, the web address for joining your teacher 's online classroom is "uow.webex.com/meet/" followed by your teacher's user name. So, if your teacher's email address is "tname@uow.edu.au", their Webex Meeting classroom will be "uow.webex.com/meet/tname".

Have you checked your timetable?

Remember to check your timetable to ensure that you know the **correct day** and **exact time** that you should be attending the online lesson.

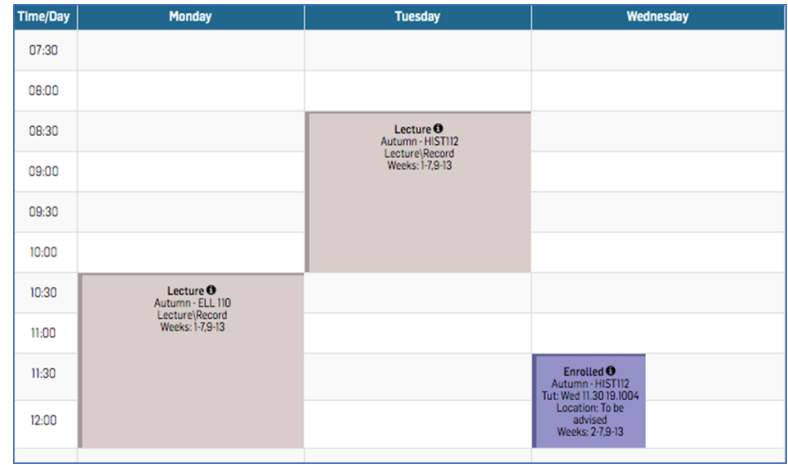

## **How can I join a Webex Meeting with my teacher and classmates?**

## **Step 1**

Your teacher will start by creating a Webex Meeting. Once the meeting has started, you can join the meeting room. You can simply use a web browser on your computer, tablet or phone to join the online classroom.

As mentioned on page 3 above click on the teacher's unqiue Webex Room Link or copy and paste that link into the Internet address bar of a web browser such as Google Chrome or Firefox. You may also use a tablet or a smart phone.

## **Step 2**

When you enter your teacher's Webex Meeting classroom, the browser will spend between 20 to 40 seconds checking you see if you have the Webex Meeting app installed.

The picture below shows the website searching for the app and, in this case, finding the app and giving you the option to open the classroom using the app instead of the website.

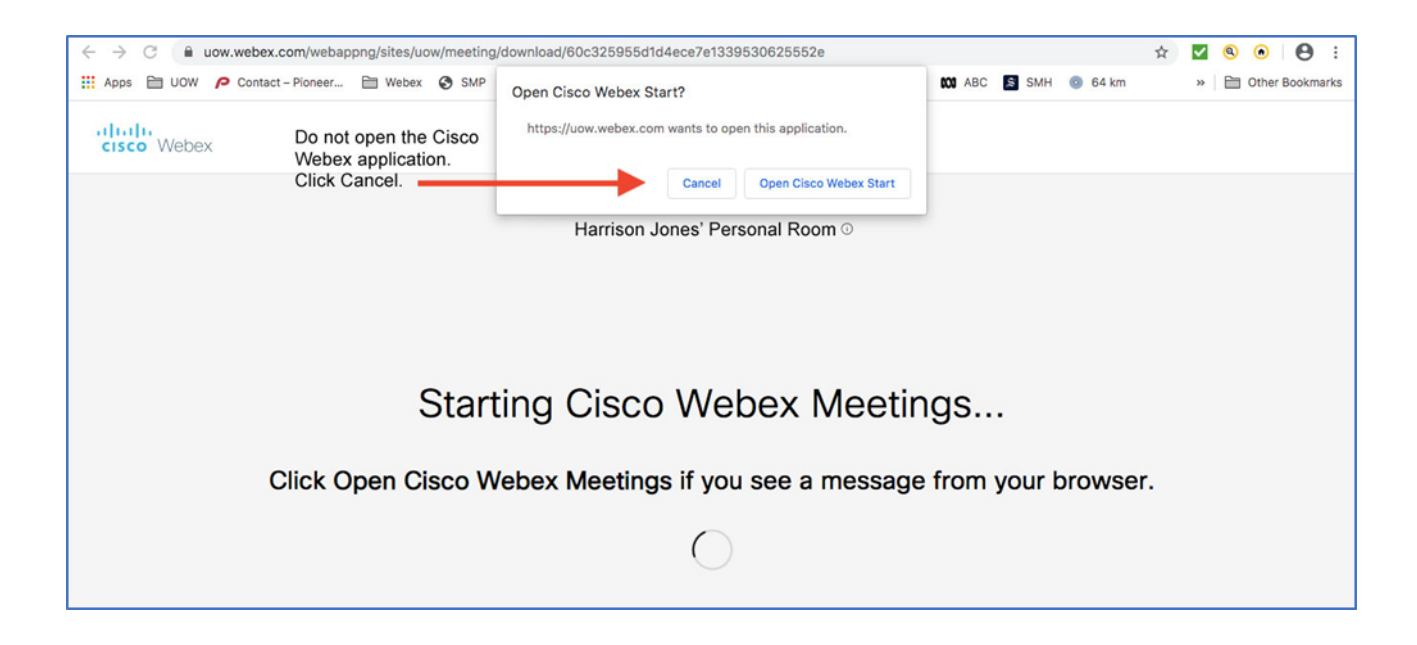

If you do not have the app (or the browser does not find the app), the website for the Webex Meeting classroom will add additional options after 20 to 40 seconds. You should then see the link "Join from your browser" appear. You can use this link to join the classroom using your browser.

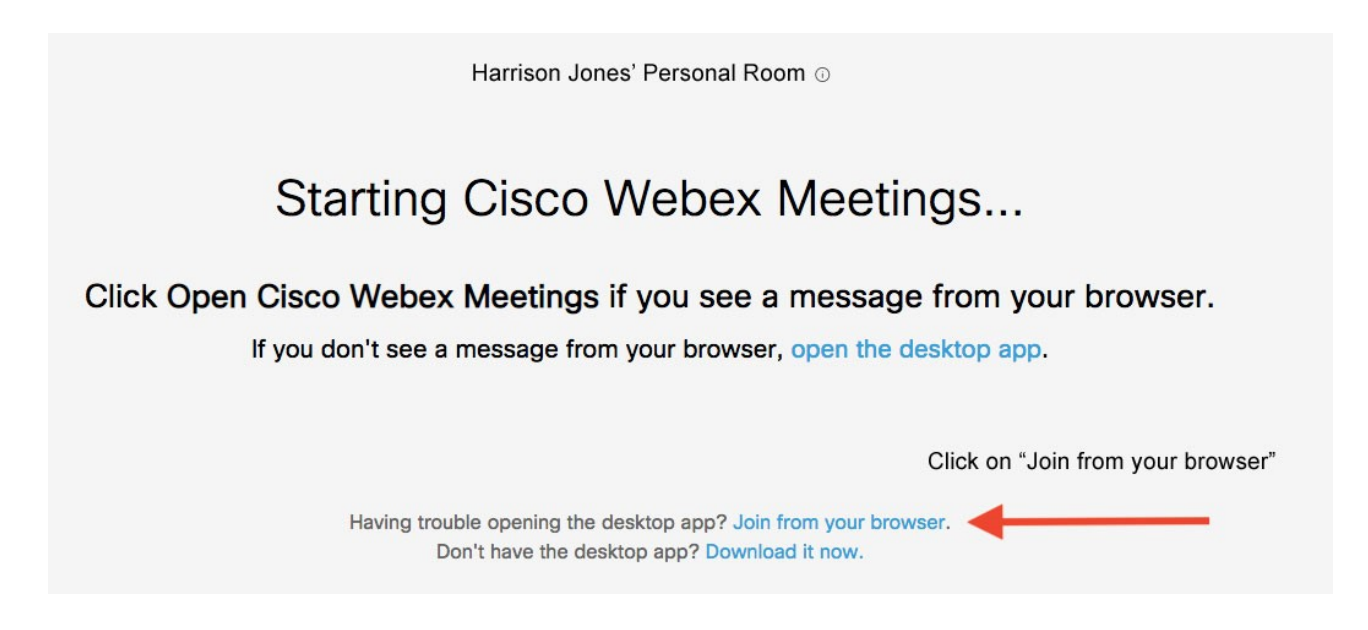

Alternatively, if you do not allow the app to download the following window will appear:

Harrison Jones' Personal Room @

#### Install the Cisco Webex Meetings app and start collaborating. Click on "Join from your browser"

Having trouble downloading the app? Join from your browser.

If you have clicked "join from your browser", you will be asked to enter your name and your email address to join the classroom. Make sure that you enter your correct name as it cannot be changed once you have joined the classroom and your teacher will also use these names to take an confirm your attendance. Then press "next" to go to the next screen.

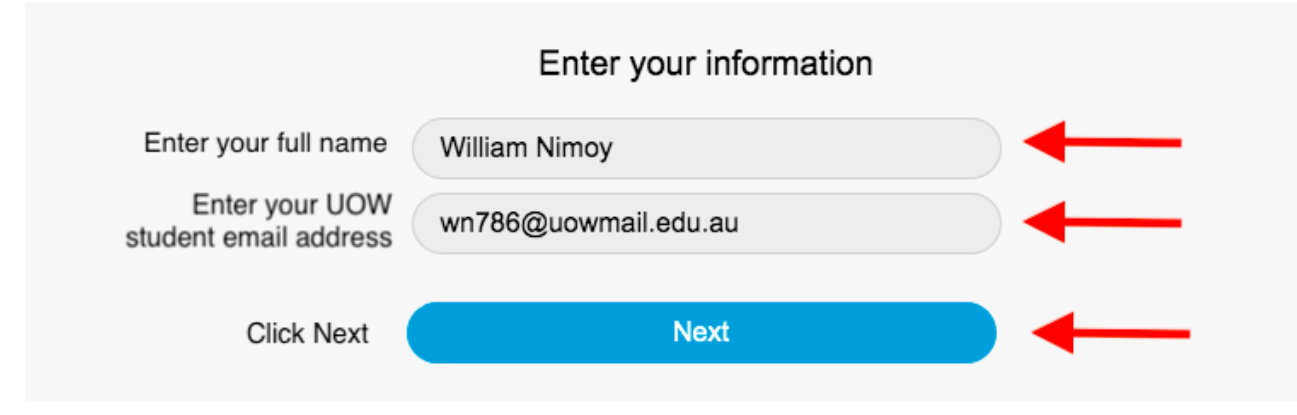

## **Step 5**

First of all, when the next screen appears an alert will appear that will allow Webex to access the microphone, and or camera, features on your computer. Click "Allow".

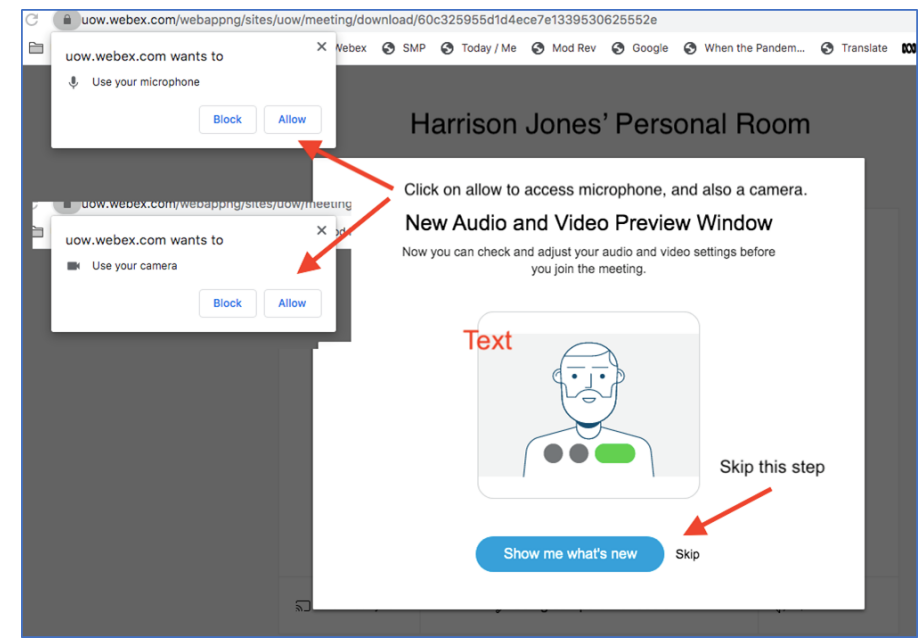

After you have pressed "Next" you will be given the option to join the classroom meeting.

You should first mute your microphone before joining so that there isn't too much noise on the channel. You can mute your microphone by clicking on the microphone icon shown in black in the picture below.

When the microphone is muted, this icon will turn red. After doing this, press the green "Join meeting" button to join the online classroom.

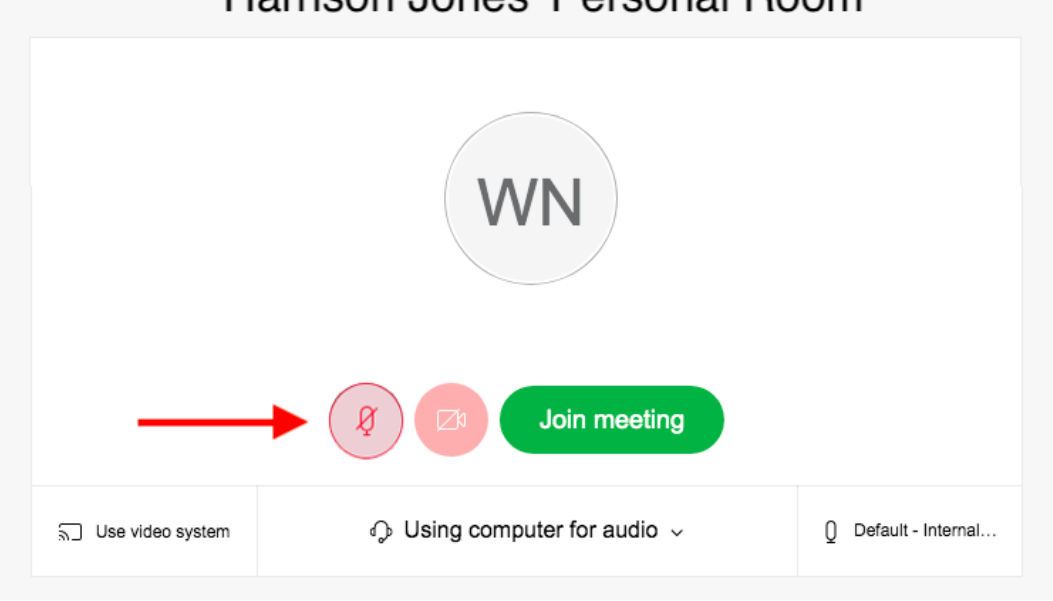

Harrison Jones' Personal Room

If your teacher has not started the meeting yet, it will ask you to wait. If the classroom meeting has been started by your teacher, then you will be able to join successfully.

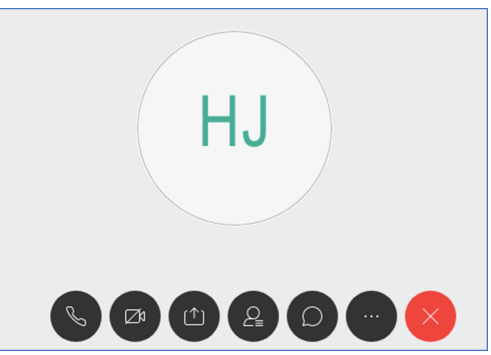

The buttons that appears on your meeting classroom are:

- · The microphone mute button.
- · The screen camera on/off button
- · The share button which allows you to share your screen view with others
- · The view all participants button to see who else is in the classroom
- · The chat on/off button
- · More functions
- · Leave the room

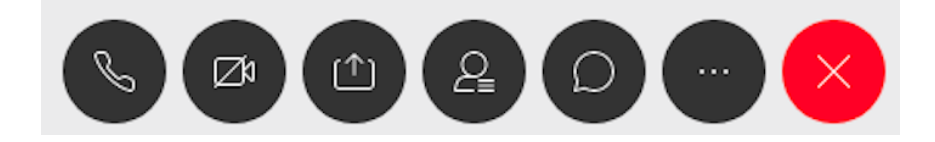

## **What happens if the meeting has not started?**

In the event the teacher has not commenced the Webex Meeting the following screen will appear. Simply wait for the meeting to start. There could be problems with the network or a delay. It is better to wait and be part of the meeting and the lesson when it begins.

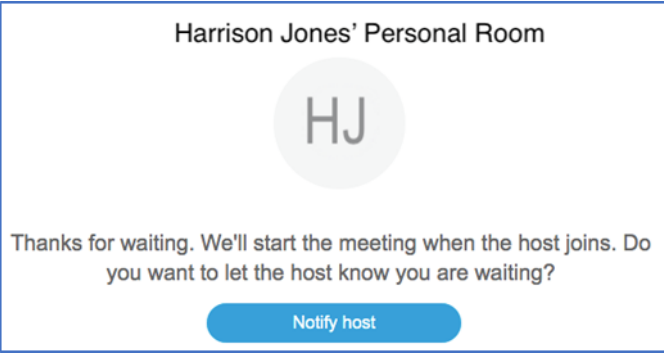

You can also join a meeting by typing this Internet address into a web browser address field and then typing in the nine digit Meeting Room number for the teacher.

https://uow.webex.com/webappng/sites/uow/dashboard

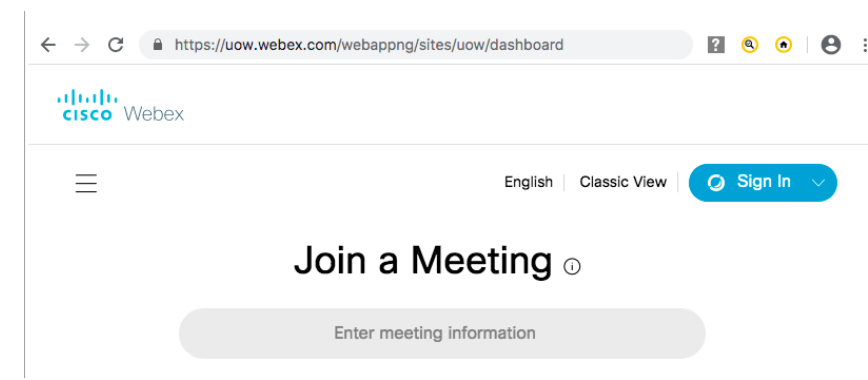

# *How to join an online classroom using Zoom*

#### <span id="page-16-0"></span>**What is "Zoom"?**

Zoom is a video conferencing service. It allows people to contact each other online using video and audio. Computer screens, computer applications and documents can be shared as well.

Zoom can be accessed on a computer using a web browser such as Google Chrome or Firefox on a computer.

Zoom can also be accessed by downloading the application to your computer or by installing the Zoom app on your mobile phone.

#### **Where can I find my teacher's "Zoom" details?**

#### **Step 1**

Open a web browser such as Google Chrome or Firefox on a computer. Browse to the University of Wollongong web site and click on the **Students** link at the top of the browser window. See below.

# û SEARCH Q | LIBRARY | STUDENTS & | STAFF | UOW GLOBAL ~ UNIVERSITY<br>OF WOLLONGONG<br>AUSTRALIA STUDY AT UOW Y ENGAGE Y ABOUT UOW Y RESEARC. **NDUSTRY**  $\vee$  **ALUMNI**  $\vee$  **QUICK LINKS**  $\vee$ 0 HS

#### <https://www.uow.edu.au/>

#### **Step 2**

Log in to you SOLS account at the University of Wollongong by using your **Student Username** and your **Password**.

The following window or screen will appear. This is your MySOLS page. Click on the **eLearning** tab located on the far left. See the screen below.

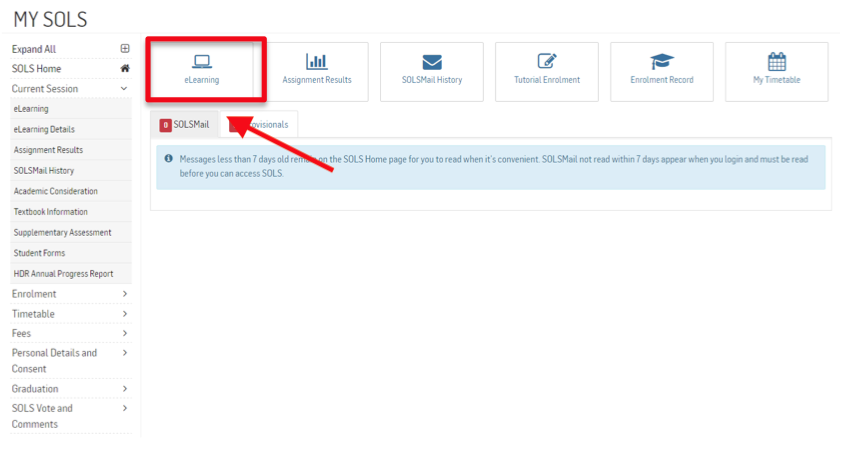

#### **Step 4**

The following window or screen will appear. Click on the **title** for the subject that you wish to attend on that day and time.

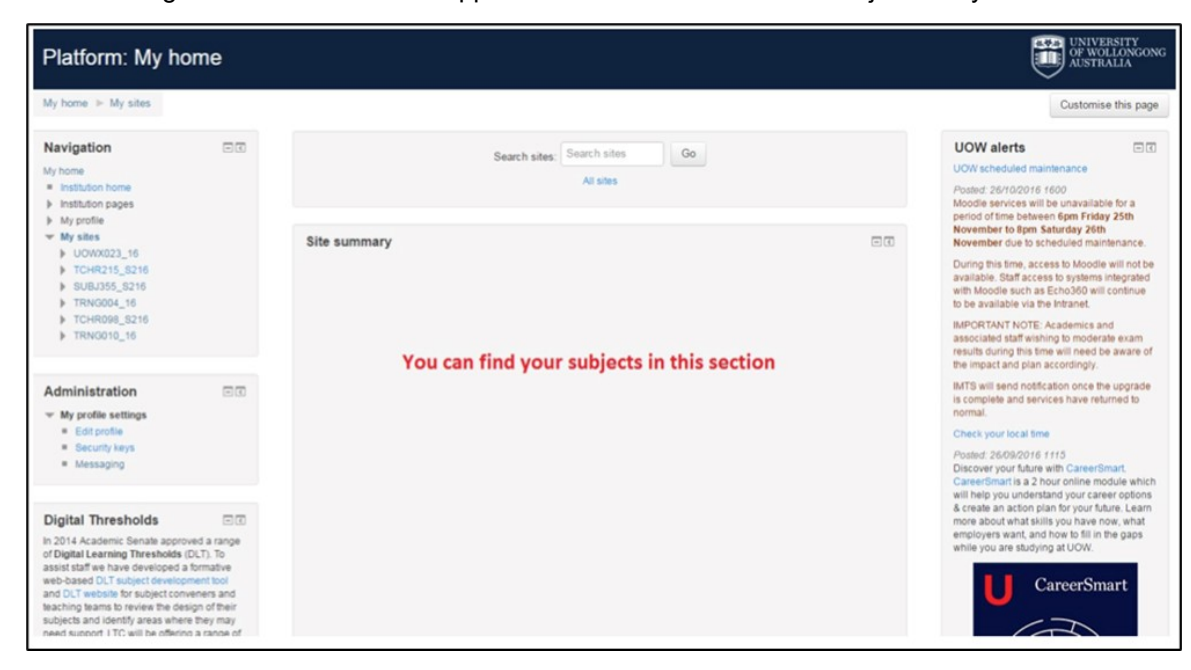

A window or screen like the following will appear. This is the web site for your subject. This is the site where you will find information about:

- How to contact your teacher [Email address and Zoom link]
- Subject Outline
- **Lesson Materials**
- Links to online examinations and quizzes
- Links to study resources and more…

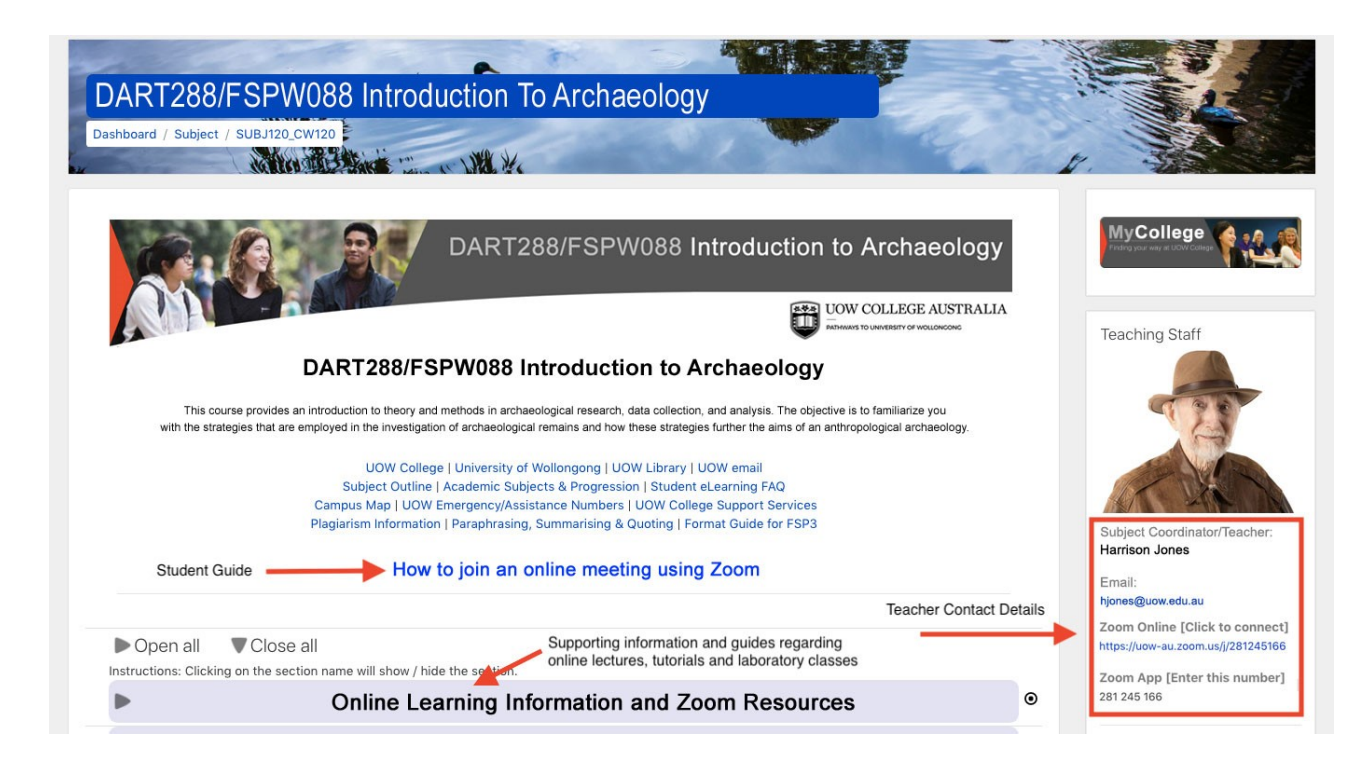

For example, these contact details are available:

- The teacher's email address
- The teacher's unique Zoom Internet address. In this example you simply click on the Internet address to open the teacher's Zoom Meeting in a web browser window.
- The unique number for the teacher's Zoom Meeting Room is also included. That number is entered in the "Join Meeting" field if you are using the Zoom application. See below.

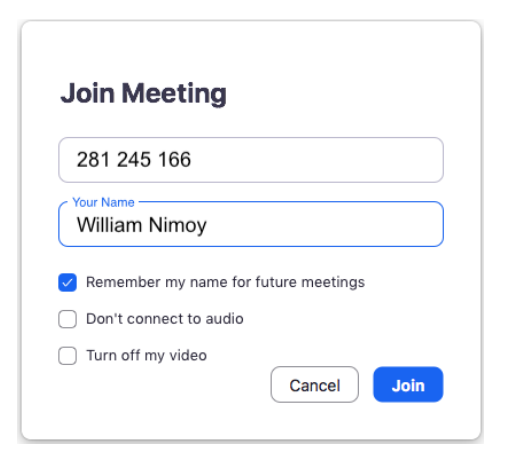

Subject Coordinator/Teacher: Harrison Jones

#### Email:

hjones@uow.edu.au

Zoom Online [Click to connect] https://uow-au.zoom.us/j/281245166

Zoom App [Enter this number] 281 245 166

#### **Have you checked your timetable?**

Remember to check your timetable to ensure that you know the **correct day** and **exact time** that you should be attending the online lesson.

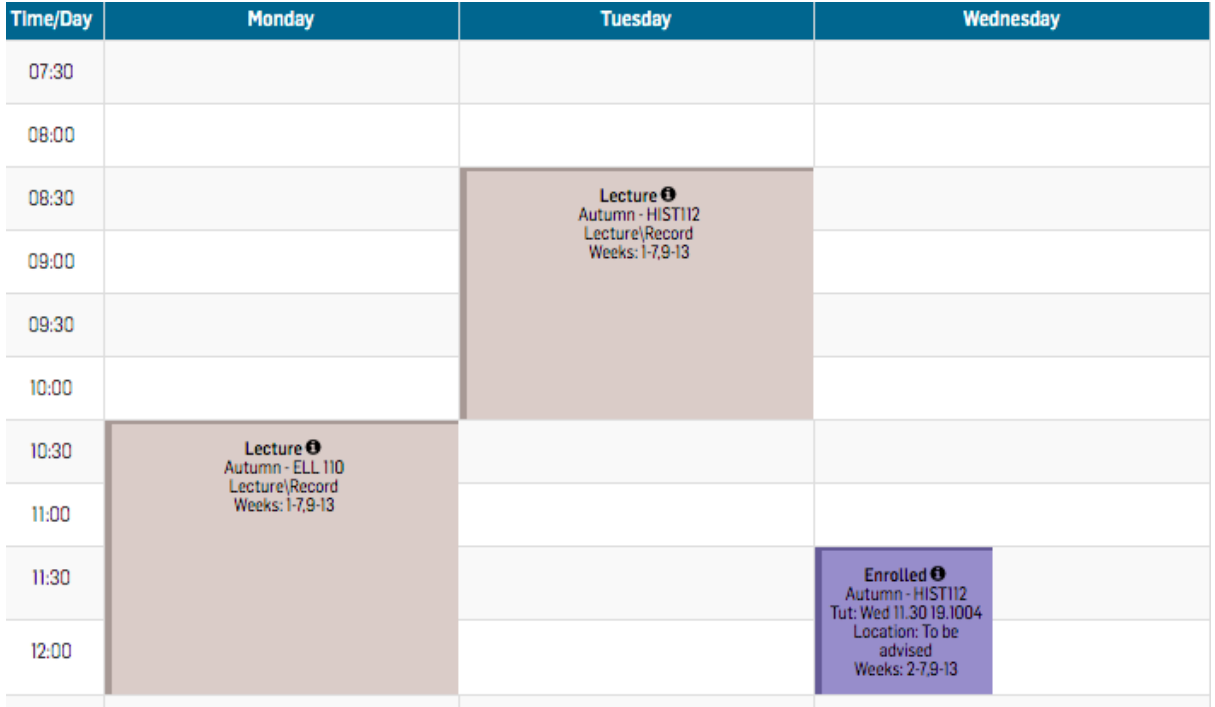

#### **How can I join a Zoom Meeting with my teacher and classmates?**

#### **Step 1**

Your teacher will start by creating a Zoom Meeting. Once the meeting has started, you can join the meeting room. You can simply use a web browser on your computer, tablet or phone to join the online classroom.

As mentioned on page 3 above click on the teacher's unique Zoom Meeting Link or copy and paste that link into the Internet address bar of a web browser such as Google Chrome or Firefox. You may also use a tablet or a smart phone.

#### **Step 2**

When you enter your teacher's Zoom Meeting, the browser will begin to download the Zoom application.

## A download should start automatically in a few seconds

If you have Zoom Client installed, launch meeting. Otherwise, download and run Zoom.

If you cannot download or run the application, join from your browser.

There is no need to use the Zoom application if you do now wish to do so. You can always join the Zoom Meeting using a web browser

If you do not have the app you can the website join the Zoom Meeting using the web browser. Click on the link, "**join from your browser"**.

If you have Zoom Client installed, launch meeting. Otherwise, download and run Zoom.

If you cannot download or run the application, join from your browser.

#### **Step 4**

If you have clicked "**join from your browser**", you will be asked to enter your to join the classroom. Make sure that you enter your correct name as it cannot be changed once you have joined the classroom and your teacher will also use these names confirm your attendance.

Use your actual name so that your teacher and classmates can identify you and address you appropriately. Using your own name also allows your teacher to record your participation and attendance.

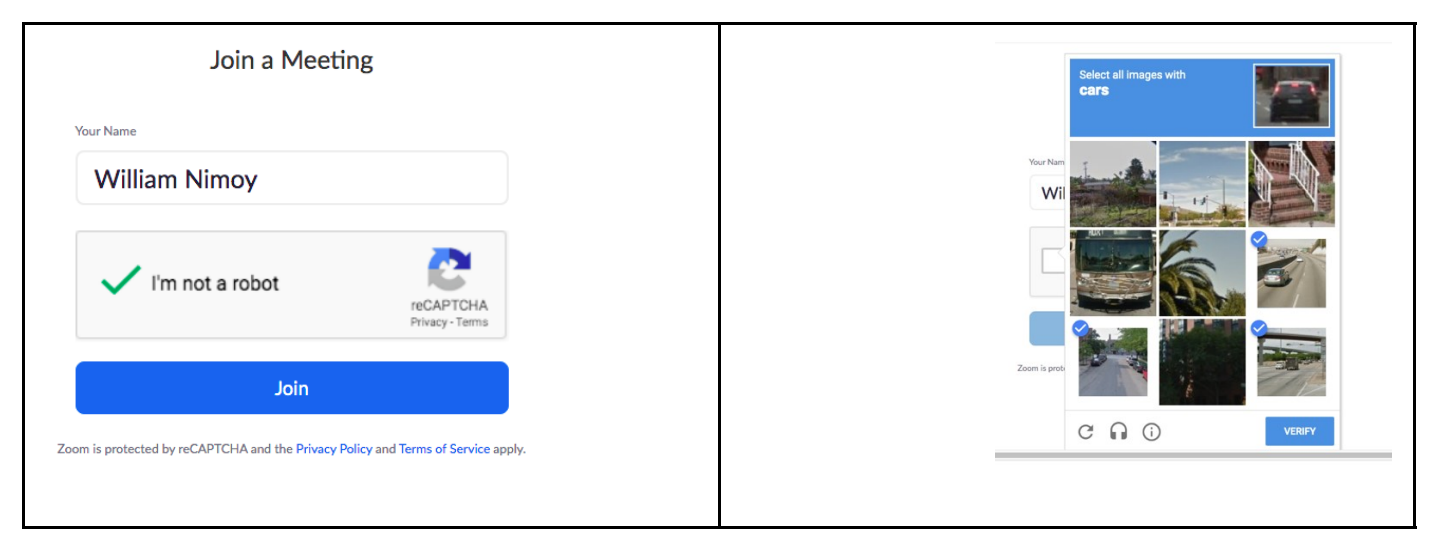

Complete the CAPTCHA screen in order to move on to the next step.

### **Step 5**

When the next screen appears, an alert will appear that will allow Zoom to access the microphone, and or camera, features on your computer. Click "Allow". See below.

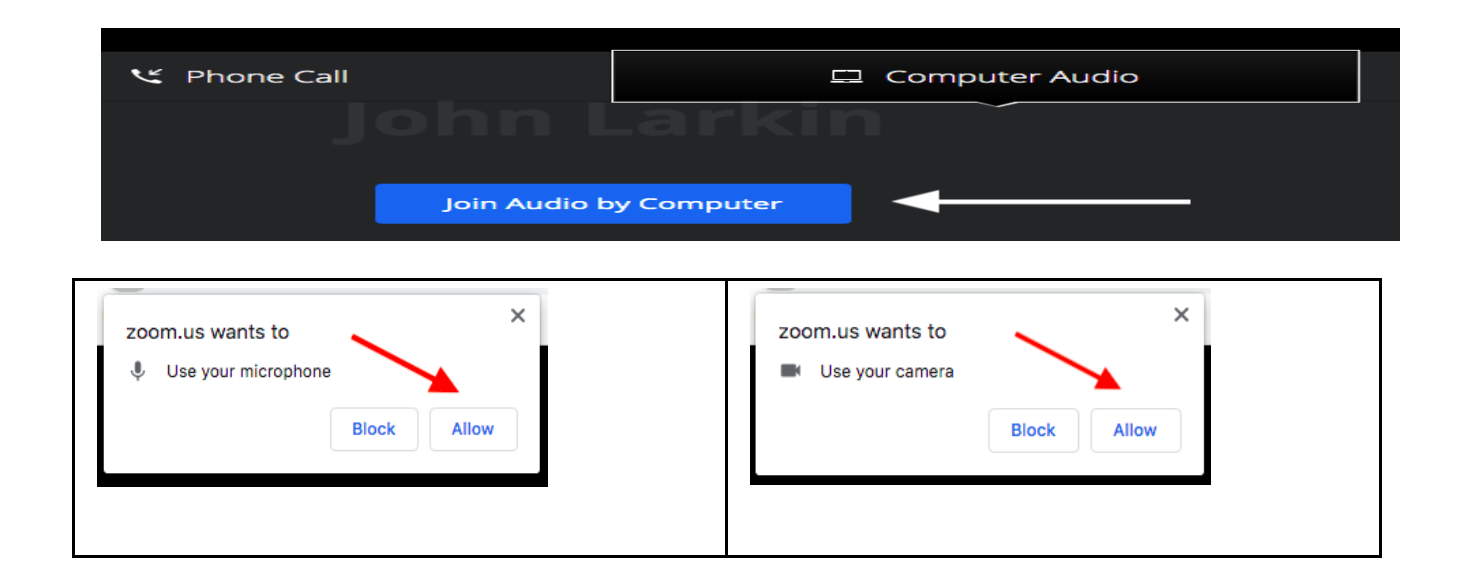

After you have pressed "Allow" you will be given the option to join the Zoom classroom meeting.

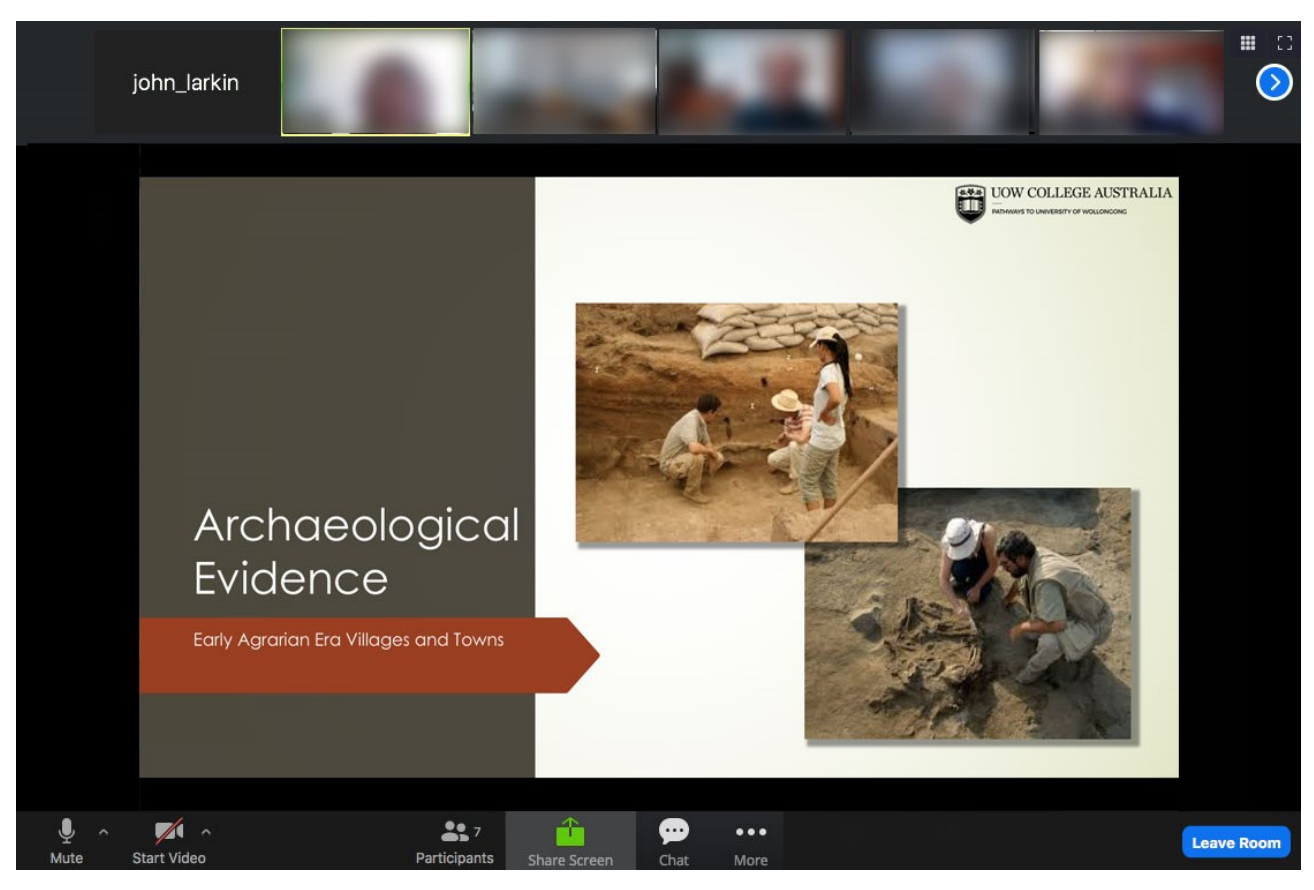

You should first mute your microphone before joining so that there isn't too much noise affecting the meeting. You can mute your microphone by clicking on the microphone icon shown in the image below.

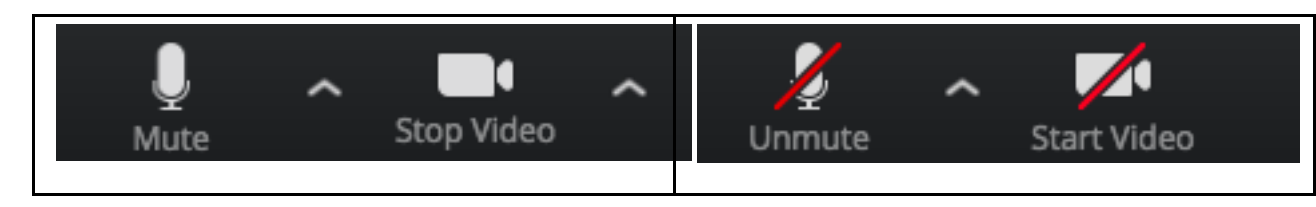

From time to time your teacher may require you to switch off your camera in order to improve network bandwidth for the Zoom lesson. Simply click on the Camera icon to Stop or Start Video as required. See above.

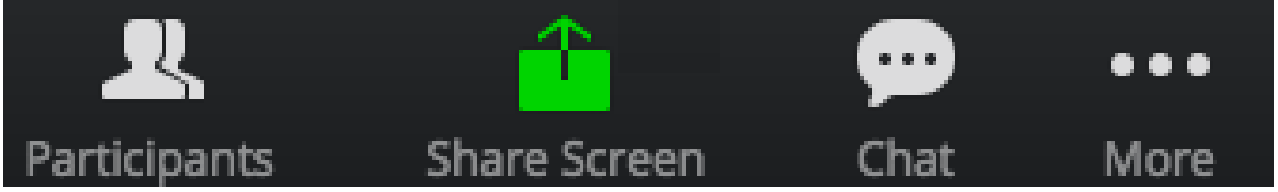

# **Leave Meeting**

#### **Step 7**

The other buttons that appears across the bottom of the meeting window include:

The view all participants button to see who else is in the classroom

The share button which allows you to share your screen view with others

The chat show/hide button

More functions

Leave the meeting

#### **What happens if the meeting has not started?**

In the event the teacher has not commenced the Zoom Meeting the following screen will appear. Simply wait for the meeting to start. There could be problems with the network or a delay. It is better to wait and be part of the meeting and the lesson when it begins.

# The meeting has not started

The page will refresh in 5 seconds, or reload the page now.